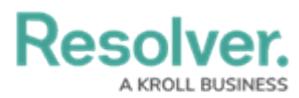

## **Create a Person Log**

Last Modified on 10/01/2019 3:00 pm EDT

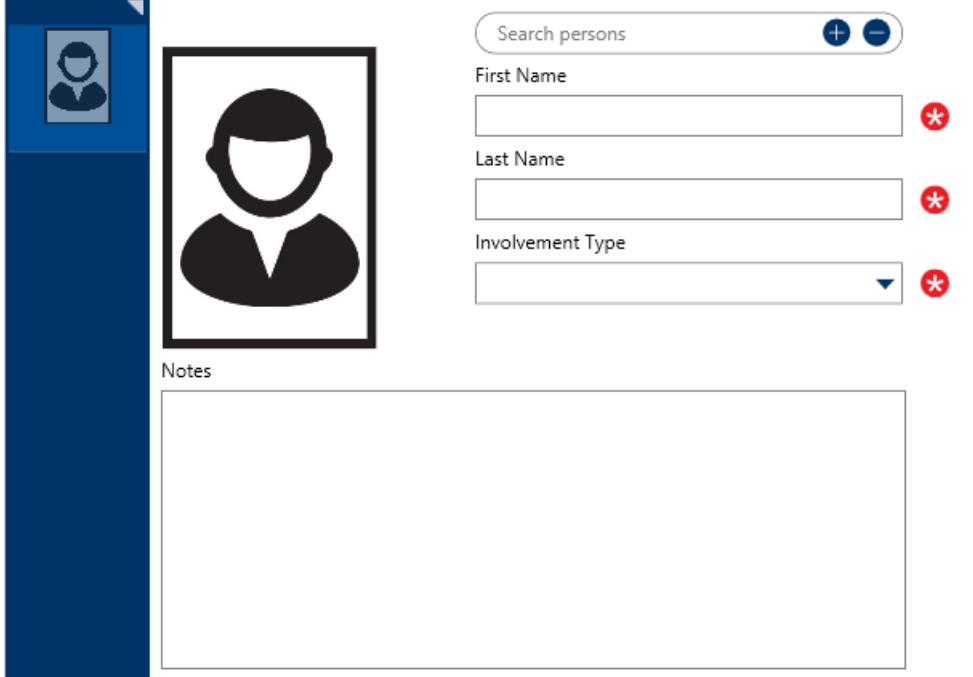

A blank Person log.

## **To create a person log:**

- 1. In the **Dispatches** panel, double-click the dispatch or click to select the dispatch, then click **Details.**
- 2. Click **Person Log.**
- 3. Click the  $\bullet$  icon in the pane to the left.
- 4. **Optional:** If the person has a previously saved record in Command Center, enter the person's name in the **Search persons** field to locate the record, then click to select it.
- 5. **Optional:** To **Quick Add** a person record:
	- a. Click the **independent** icon in the **Search persons** field.
	- b. Enter the person's name in **First Name** and **Last Name** fields.
	- c. Enter additional information about the person the **Gender**, **Email Address**, and **Phone Number** fields.
	- d. Click **Add**.
- 6. Enter the name of the person in the **First Name** and **Last Name** fields. If you selected a previously saved record in step 4 or quick added a person record, skip this step.
- 7. Select the involvement type from the **Involvement Type** dropdown.
- 8. **Optional:** Enter any notes about the person in the **Notes** field.

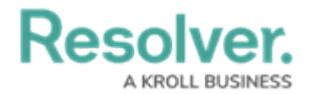

## 9. **Optional:** To add an image of the person:

- a. Click the  $\Box$  icon.
- b. Click **Find** to locate and open the image from your computer.
- c. Click **Save** to save the image to the log.